## **Seite 139 - Lehrtext: Matrix - Schreibweise**

# **Detaillierte Lösung für CASIO ClassPad**

Matrizen lassen sich beim ClassPad mithilfe des 2D-Keybords einfach eingeben. Dazu wählt man die Option CALC und findet dann rechts oben das Icon zur Eingabe von quadratischen Matrizen.

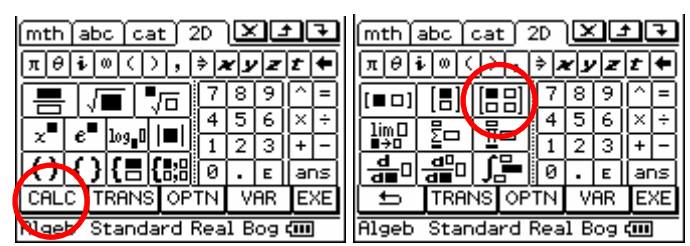

Klickt man mehrmals auf das Icon, so wird die Matrix jeweils quadratisch erweitert.

Für eine 3x4-Matrix muss jetzt noch eine zusätzliche Spalte erzeugt werden.

Dies erreicht man, indem man auf das Icon links oben klickt.

Entsprechend würde man durch einen Klick auf das mittlere Icon eine zusätzliche Zeile erzeugen.

Die Symbolik des Icon lässt sich folgendermaßen interpretieren: Das schwarz Markierte ist vorhanden, das weiß Markierte kommt hinzu.

Jetzt lässt sich die Matrix bequem ausfüllen und z.B. in der Variablen A speichern.

Mit dem Befehl rref bringt der ClassPad eine Matrix in eine Form, aus der man die Lösung des LGS ablesen kann.

### **Variationen:**

Lässt man bei dem rref-Befehl das Argument weg, reduziert der ClassPad die letzte Eingabe.

Ebenso kann der rref-Befehl direkt auf die Matrix angewendet werden.

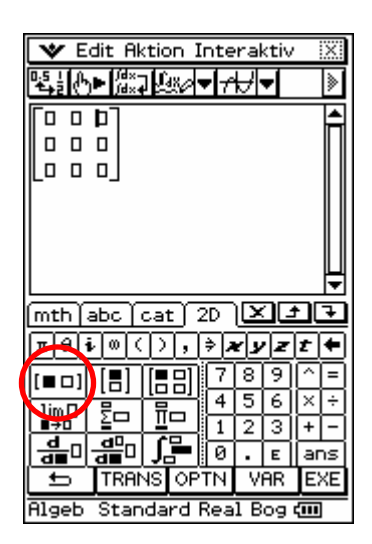

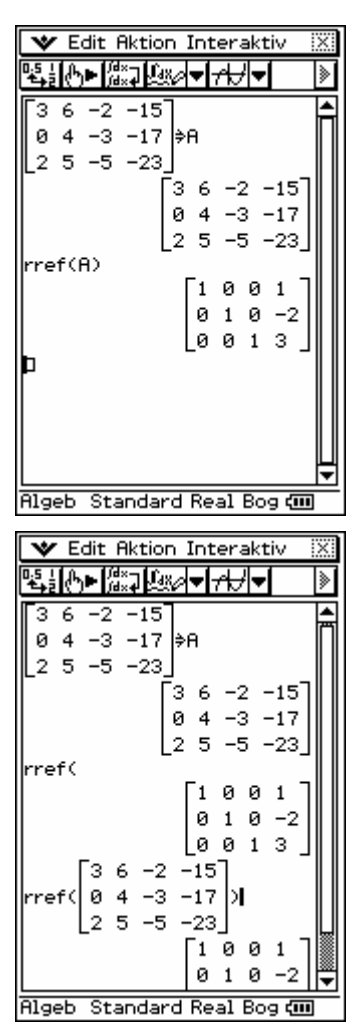

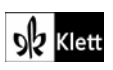

#### **Alternative**

Da der ClassPad in diesem Kapitel hauptsächlich dazu eingesetzt wird, das durch das Gauß-Verfahren manuell erhaltene Ergebnis zu kontrollieren, bietet sich ein anderes Verfahren zur Lösung von LGSen an.

Das 2D-Keyboard hat ein Icon zur bequemen Eingabe von Gleichungssystemen.

Tippt man zweimal auf dieses Icon, so erhält man eine Maske für drei Gleichungen mit drei Unbekannten. Diese wird gemäß der nebenstehenden Abbildung ausgefüllt.

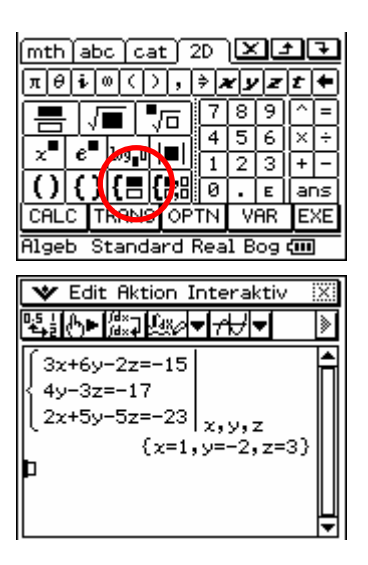

## **Seite 139 Beispiel**

### **Detaillierte Lösung für CASIO ClassPad**

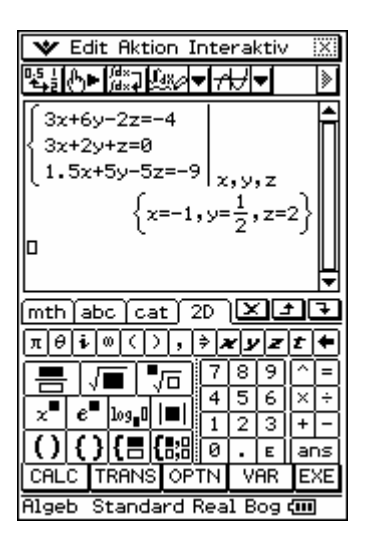

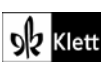